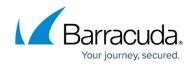

# **Configuring Auto Scale Group as Back-end Servers**

https://campus.barracuda.com/doc/63602691/

Auto Scaling helps you maintain application availability and allows you to scale your Amazon EC2 capacity up or down automatically according to conditions you define. For more information on auto scaling, refer to the Amazon documentation: <u>Auto Scaling</u> and <u>Auto Scaling Groups</u> articles.

Before you continue with the steps mentioned below, ensure that you have completed the configuration settings mentioned in the <u>Clustering the Barracuda Load Balancer ADC Instances</u> in <u>Amazon Web Services</u> article.

To create an auto scaling group, perform the following steps:

- 1. Go to the EC2 Management Console.
- 2. Click Auto Scaling Groups under AUTO SCALING.

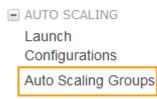

3. Click Create Auto Scaling group.

| Crea   | ite Auto So | aling group  | Actions *           |             |           |       |       |                            |     |                    |                                 | Ð     | ¢ | 0      |
|--------|-------------|--------------|---------------------|-------------|-----------|-------|-------|----------------------------|-----|--------------------|---------------------------------|-------|---|--------|
| Filter | : Q, Filter | Auto Scaling | groups              | ×           |           |       |       |                            |     |                    | <~<~ 1 to 1 of 1 Auto Scaling G | roups | > | $\geq$ |
|        | Name        | ▲ Lau        | nch Configuration 👻 | Instances - | Desired - | Min - | Max - | Availability Zones         | - 0 | Default Cooldown 👻 | Health Check Grav               |       |   |        |
|        | cts-asg-tes | t-B cts-     | asg-test-BWAFAut    | 2           | 2         | 2     | 4     | us-west-2a, us-west-2b, us |     | 300                | 1,200                           |       |   |        |

4. On the **Create Auto Scaling Group** page, select **Create a new launch configuration** and click **Next Step**.

| Create Auto Scaling Group                                                                                                    | Cancel and Exit |
|----------------------------------------------------------------------------------------------------|-----------------|
| To create an Auto Scaling group, you will first need to choose a template that your Auto Scaling group will use when it launches instances for you, called a<br>aunch configuration. Choose a launch configuration or create a new one, and then apply it to your group.         |                 |
| Later, if you want to use a different template, you can create another launch configuration and apply it to this group, even if you already have instances<br>running in it. Using this method, you can update the software that your group uses when it launches new instances. |                 |
| Greate a new launch configuration                                                                                                    |                 |
| Create an Auto Scaling group from an existing launch configuration                                                                                                    |                 |
|                                                                                                    |                 |
|                                                                                                    |                 |
|                                                                                                    |                 |

5. On the 1. Choose AMI page, select a server AMI,

Cancel Next Step

## Barracuda Load Balancer ADC

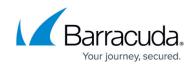

| AMI is a template that cont<br>select one of your own A | tains the software configuration (operating system, application server, and applications) required to launch your instance. You can select an AMI provided by AWS, our user community, or the                             | Cancel and Exit<br>AWS Marketplace; or |
|---------------------------------------------------------|----------------------------------------------------------------------------------------------------|----------------------------------------|
| Quick Start                                             | K < 1 to 30                                                                                                    | of 30 AMIs $\rightarrow$ $>$           |
| My AMIs                                                 | Amazon Linux AMI 2016.09.0 (HVM), SSD Volume Type - ami-Sec1673e                                                                                                    | Select                                 |
| AWS Marketplace                                         | Amazon Linux The Amazon Linux AMI is an EBS-backed, AWS-supported image. The default image includes AWS command line tools, Python, Ruby, Perl, and Java. The repositories include<br>Free for styles and other packages. | 64-bit                                 |
| Community AMIs                                          | Rost device type: ebs Virtualization type: hvm                                                                                                    |                                        |
| Free tier only (i)                                      | Red Hat Enterprise Linux 7.3 (HVM), SSD Volume Type - ami-8/68/c10f                                                                                                    | Select                                 |
| En receiter only (f)                                    | Red Hat Red Hat Enterprise Linux version 7.3 (HVM), EBS General Purpose (SSD) Volume Type Free Stret&Both Root device type eta Virtualization type twin                                                                   | 64-bit                                 |
|                                                         | 3 SUSE Linux Enterprise Server 12 SP2 (HVM), SSD Volume Type - ami-e4a30084                                                                                                    | Select                                 |
|                                                         | SUSE Linux Enterprise Server 12 Service Pack 2 (HVM), EBS General Purpose (SSD) Volume Type, Public Cloud, Advanced Systems Management, Web and Scripting, and<br>Free for everyone                                       | 64-bit                                 |
|                                                         | Root device type: ebs Virtualization type: hvm                                                                                                    |                                        |
|                                                         | O Ubuntu Server 16.04 LTS (HVM), SSD Volume Type - ami-a9d276c9                                                                                                    | Select                                 |
|                                                         | Ubuntu Server 16.04 LTS (HVM).EBS General Purpose (SSD) Volume Type. Support available from Canonical (http://www.ubuntu.com/cloud/services).                                                                             |                                        |

6. On the **2.Choose Instance Type** page, select an instance type and click **Next: Configure details**.

| General purpose   | m4.16xlarge | 64 | 256  | EBS only     | Yes | 20 Gigabit |
|-------------------|-------------|----|------|--------------|-----|------------|
| General purpose   | m3.medium   | 1  | 3.75 | 1 x 4 (SSD)  | -   | Moderate   |
| General purpose   | m3.large    | 2  | 7.5  | 1 x 32 (SSD) | -   | Moderate   |
| General purpose   | m3.xlarge   | 4  | 15   | 2 x 40 (SSD) | Yes | High       |
| General purpose   | m3.2xlarge  | 8  | 30   | 2 x 80 (SSD) | Yes | High       |
| Compute optimized | c4.large    | 2  | 3.75 | EBS only     | Yes | Moderate   |
| Compute optimized | c4.xlarge   | 4  | 7.5  | EBS only     | Yes | High       |
| Compute optimized | c4.2xlarge  | 8  | 15   | EBS only     | Yes | High       |
| Compute optimized | c4.4xlarge  | 16 | 30   | EBS only     | Yes | High       |
| Compute optimized | c4.8xlarge  | 36 | 60   | EBS only     | Yes | 10 Gigabit |
| Compute optimized | c3.large    | 2  | 3.75 | 2 x 16 (SSD) | -   | Moderate   |
| Compute optimized | c3.xlarge   | 4  | 7.5  | 2 x 40 (SSD) | Yes | Moderate   |

- 7. On the **3.Configure details** page, do the following:
  - 1. **Name**: Enter a name for the server instance.
  - 2. **IAM role**: Select the IAM role you have created.
  - 3. In the Advanced Details section, select Assign a public IP address to every instance under IP Address Type and click Next: Add Storage.

| 1. Choose AMI 2. Choose Instance Type                   | 2.0      | onfigure details 4. Add Storage 5. Configure Security Group 6. Review                                                                                                    |
|---------------------------------------------------------|----------|----------------------------------------------------------------------------------------------------|
|                                                         | _        |                                                                                                    |
| Create Launch Configura                                 |          |                                                                                                    |
| Name                                                    | 1        | multi-A2-autoscale                                                                                                    |
| Purchasing option                                       | (i)      | Request Spot Instances                                                                                                    |
| IAM role                                                | 1        | byol-autoscale                                                                                                    |
| Monitoring                                              | ()       | Enable CloudVatch detailed monitoring<br>Learn more                                                                                                    |
| <ul> <li>Advanced Details</li> </ul>                    |          |                                                                                                    |
| Kernel ID                                               | (i)      | Loading •                                                                                                    |
| RAM Disk ID                                             |          | Use default -                                                                                                    |
| User data                                               |          | As text      As file      Imput is already base64 encoded                                                                                                    |
|                                                         |          | (Optional)                                                                                                    |
| IP Address Type                                         | ()       | Only assign a public IP address to instances launched in the default VPC and     subnet (vefault).     Ø Assign a public IP address to every instance.     On or assign a public P address to any instances.     Note this option writeficits instances launched into an Amazon VPC |
| Later, if you want to use a different cannot be edited. | launch c | Cancel Previous Skin to review Next did Storage                                                                                                    |

8. On the **4: Add Storage** page, review the storage device settings for the instance. Modify the values if required, and then click **Next: Configure Security Group.**.

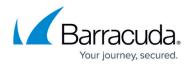

| a1 snap-826344d5            | 8                            | General Purpose (SSD)                                  | ▼ 24                                                                              | / 3000 N/A                                                                                       |                                                                                                    | 112                                                                                                    |                                                                                                    |
|-----------------------------|------------------------------|--------------------------------------------------------|-----------------------------------------------------------------------------------|--------------------------------------------------------------------------------------------------|----------------------------------------------------------------------------------------------------|----------------------------------------------------------------------------------------------------|----------------------------------------------------------------------------------------------------|
|                             |                              |                                                        |                                                                                   |                                                                                                  | 4                                                                                                    | $\checkmark$                                                                                                | No                                                                                                    |
|                             |                              |                                                        |                                                                                   |                                                                                                  |                                                                                                    |                                                                                                    |                                                                                                    |
|                             |                              |                                                        |                                                                                   |                                                                                                  |                                                                                                    |                                                                                                    |                                                                                                    |
|                             |                              |                                                        |                                                                                   |                                                                                                  |                                                                                                    |                                                                                                    |                                                                                                    |
| rs can get up to 30 GB of E | EBS storage. Learn m         | ore about free usage tier eligibili                    | ty and usage re                                                                   | strictions.                                                                                      |                                                                                                    |                                                                                                    |                                                                                                    |
|                             |                              |                                                        |                                                                                   |                                                                                                  |                                                                                                    |                                                                                                    |                                                                                                    |
|                             |                              |                                                        |                                                                                   |                                                                                                  |                                                                                                    |                                                                                                    |                                                                                                    |
|                             |                              |                                                        |                                                                                   |                                                                                                  |                                                                                                    |                                                                                                    |                                                                                                    |
| -                           | ers can get up to 30 GB of I | ers can get up to 30 GB of EBS storage. <u>Learn m</u> | rs can get up to 30 GB of EBS storage. Learn more about free usage tier eligibili | rs can get up to 30 GB of EBS storage. Learn more, about free usage for eligibility and usage re | rs can get up to 30 GB of EBS storage. Learn more about free usage ter eligibility and usage restrictions. | rs can get up to 30 GB of EBS storage. Learn more about free usage lier eligibility and usage restrictions. | rs can get up to 30 GB of EBS storage. Learn more about free usage for eligibility and usage restrictions. |

- 9. On the 5: Configure Security Group page:
  - 1. Choose Select an existing security group under Assign a security group.

Cancel Previous Skip to review Next: Configure Security Group

Cancel Previous Review

2. Select the security groups that you created and click **Review**.

| 1. Choose AMI 2. Choose Instance Type 3. Configure detail | s 4. Add Storage 5. Configure Security Group 6. Review |                              |                                                            |
|-----------------------------------------------------------|--------------------------------------------------------|------------------------------|------------------------------------------------------------|
| Create Launch Configuration                               |                                                        | This security group was gene | rated by AWS Marketplace and is based on recommended set 🔺 |
| sg-17003d72 Barracuda Load Balancer ADC - BYC             | DL-5-1-009-AutogenByAWSMP-1                            | This security group was gene | rated by AWS Marketplace and is based on recommended set   |
| •                                                         | III                                                    |                              | •                                                          |
| Inbound rules for sg-17003d72 Selected security group     |                                                        |                              | 880                                                        |
| Type (i)                                                  | Protocol (j)                                           | Port Range (i)               | Source (j)                                                 |
| Custom TCP Rule                                           | TCP                                                    | 40080                        | 0.0.0/0                                                    |
| HTTP                                                      | TCP                                                    | 80                           | 0.0.0.0/0                                                  |
| Custom TCP Rule                                           | TCP                                                    | 8000                         | 0.0.0.0/0                                                  |
| HTTPS                                                     | TCP                                                    | 443                          | 0.0.0/0                                                    |

10. On the **6: Review** page, review your settings and click **Create launch configuration**.

| 1. Choose AMI 2. Choose Instance Type                                                                                                    | 3. Configure details 4. Ad       | I Storage 5. Configure Security Group                          | 6. Review                         |               |                                     |                            |                        |                            |
|----------------------------------------------------------------------------------------------------|----------------------------------|----------------------------------------------------------------|-----------------------------------|---------------|-------------------------------------|----------------------------|------------------------|----------------------------|
| Create Launch Configurati                                                                                                    | ion                              |                                                                |                                   |               |                                     |                            |                        |                            |
| <ul> <li>AMI Details</li> </ul>                                                                                                    |                                  |                                                                |                                   |               |                                     |                            |                        | Edit AM                    |
| Ubuntu Server 16.04 LTS           Free tier<br>eligible         Ubuntu Server 16.04 LTS (HVI/<br>Root device type: ebs           Virtualization | I),EBS General Purpose (SSD      | e - ami-a9d276c9<br>Volume Type. Support available from Canoni | cal (http://www.ubuntu.com/cloud/ | services).    |                                     |                            |                        |                            |
| <ul> <li>Instance Type</li> </ul>                                                                                                    |                                  |                                                                |                                   |               |                                     |                            |                        | Edit instance type         |
| Instance Type                                                                                                    |                                  | ECUs                                                           | vCPUs                             | Memory<br>GiB | Instance<br>Storage<br>(GiB)<br>GiB | EBS-Optimized<br>Available | Network<br>Performance |                            |
| m3.medium                                                                                                    |                                  | 3                                                              | 1                                 | 3.75          | 1 x 4                               | -                          | Moderate               |                            |
| Launch configuration details                                                                                                    |                                  |                                                                |                                   |               |                                     |                            |                        | Edit detail                |
| Purchasing option<br>EBS Optimized<br>Monitoring<br>IAM role                                                                                    | d No<br>g No<br>e byol-autoscale |                                                                |                                   |               |                                     |                            |                        |                            |
|                                                                                                    | y Shared tenancy (multi-tena     | int hardware)                                                  |                                   |               |                                     |                            |                        |                            |
|                                                                                                    |                                  |                                                                |                                   |               |                                     | C                          | ncel Previou           | S Create launch configurat |

- 11. In the **Select an existing key pair or create a new key pair** pop-up window:
  - 1. Choose an existing key pair or create a new pair.
  - 2. Select the I acknowledge that I have access to the selected private key file ("key pair name"), and that without this file, I won't be able to log into my instance check box.
  - 3. Click Create launch configuration.

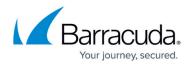

Cancel Next: Configure scaling policies

| A key pair consists of a <b>public key</b> that AWS stores, and a <b>private key file</b> that<br>they allow you to connect to your instance securely. For Windows AMIs, the privat<br>to obtain the password used to log into your instance. For Linux AMIs, the private<br>securely SSH into your instance. | te key file is required |
|----------------------------------------------------------------------------------------------------|-------------------------|
| Note: The selected key pair will be added to the set of keys authorized for this ins about removing existing key pairs from a public AMI.                                                                                                    | stance. Learn more      |
| Choose an existing key pair                                                                                                    | T                       |
| Select a key pair                                                                                                    |                         |
| az-autoscale-keypair                                                                                                    | ▼                       |
| I acknowledge that I have access to the selected private key file (az-autos keypair.pem), and that without this file, I won't be able to log into my instance.                                                                                                    |                         |

- 12. On the **1. Configure Auto Scaling group details** page, specify values for the following:
  - 1. Group name: Enter a name for the auto scale group.
  - 2. Group size: Enter the number of instances you want to add in the auto scale group.
  - 3. **Network**: Select the VPC created by you.
  - 4. **Subnet**: Select the subnets created for the VPC.
  - 5. Click Next: Configure scaling policies.

| reate Auto Scaling G |                                                                                  |  |
|----------------------|----------------------------------------------------------------------------------|--|
| Group name (i        |                                                                                  |  |
|                      |                                                                                  |  |
| Group size 🧃         | Start with 2 instances                                                           |  |
| Network (j           | -adc-vpc 🔹 C Create new VPC                                                      |  |
| Subnet 🧃             | us-west-2a -subnet-1   ×                                                         |  |
|                      | us-west-2b ×                                                                     |  |
|                      | Create new subnet                                                                |  |
|                      | Each instance in this Auto Scaling group will be assigned a public IP address. 👔 |  |
| Advanced Details     |                                                                                  |  |
|                      |                                                                                  |  |

13. On the **2. Configure scaling policies** page, select **Keep this group at its initial size** or select **Use scaling policies to adjust the capacity of the group** to configure as per your requirement.

#### Barracuda Load Balancer ADC

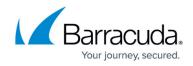

|                          | 2. Configure scaling policies 3. Configure Notifications                                                             |                                                                                                    |  |
|--------------------------|----------------------------------------------------------------------------------------------------|----------------------------------------------------------------------------------------------------|--|
|                          | f you want to adjust the size (number of instances) of yo<br>idd or remove a specific number of instances or a perce | ir group automatically. A scaling policy is a set of instructions for m<br>tage of the existing group size, or you can set the group to an exa |  |
| Keep this group at its i | itial size                                                                                                    |                                                                                                    |  |
| Use scaling policies to  | djust the capacity of this group                                                                                     |                                                                                                    |  |
|                          |                                                                                                    |                                                                                                    |  |
|                          |                                                                                                    |                                                                                                    |  |
|                          |                                                                                                    |                                                                                                    |  |
|                          |                                                                                                    |                                                                                                    |  |
|                          |                                                                                                    |                                                                                                    |  |
|                          |                                                                                                    |                                                                                                    |  |
|                          |                                                                                                    |                                                                                                    |  |

14. On the **3. Configure Notifications** page, click **Add notification** to configure notification settings (if required).

Cancel Previous Review Next: Configure Notifications

Cancel Previous Review Next: Configure Tags

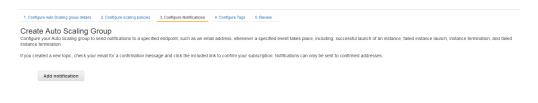

15. On the **4: Configure Tags** page, add/remove the tags for the instance (if required) and click **Review**.

| reate Auto Scaling Group<br>ag consists of a case sensitive key-value pair that you ca<br>en they launch. Learn more. | n use to identify your group. For example, you could define a tag with Key = En | vironment and Value = Production. You can optionally choose to apply these tags to | instances in the group |
|----------------------------------------------------------------------------------------------------|---------------------------------------------------------------------------------|------------------------------------------------------------------------------------|------------------------|
| ey                                                                                                    | Value                                                                           | Tag New Instances (i)                                                              |                        |
| lame                                                                                                    | multi-AZ-Autoscale                                                              |                                                                                    | (                      |
| Add tag 49 remaining                                                                                                  |                                                                                 |                                                                                    |                        |
|                                                                                                    |                                                                                 |                                                                                    |                        |
|                                                                                                    |                                                                                 |                                                                                    |                        |
|                                                                                                    |                                                                                 |                                                                                    |                        |
|                                                                                                    |                                                                                 |                                                                                    |                        |
|                                                                                                    |                                                                                 |                                                                                    |                        |
|                                                                                                    |                                                                                 |                                                                                    |                        |
|                                                                                                    |                                                                                 |                                                                                    |                        |
|                                                                                                    |                                                                                 |                                                                                    |                        |

16. On the **5: Review** page, review your settings before creating the auto scaling group, and click **Create Auto Scaling group**.

### Barracuda Load Balancer ADC

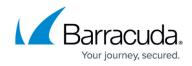

| - Auto Sealing Oroup Dataila                    |                            |                   |  |  |        |          | Edit                |
|-------------------------------------------------|----------------------------|-------------------|--|--|--------|----------|---------------------|
| <ul> <li>Auto Scaling Group Details</li> </ul>  |                            |                   |  |  |        |          | Luit                |
| Group nam<br>Group siz                          | ne multi-AZ-Autoscale      |                   |  |  |        |          |                     |
| Minimum Group Siz                               |                            |                   |  |  |        |          |                     |
| Maximum Group Siz                               |                            |                   |  |  |        |          |                     |
| Subnet                                          | s) subnet-14ebf170,subnet- | b1c2fec7          |  |  |        |          |                     |
| Health Check Grace Perio                        |                            |                   |  |  |        |          |                     |
| Detailed Monitorin                              |                            |                   |  |  |        |          |                     |
| Instance Protection                             | on None                    |                   |  |  |        |          |                     |
| <ul> <li>Scaling Policies</li> </ul>            |                            |                   |  |  |        |          | Edit scaling        |
| <ul> <li>Notifications</li> <li>Tags</li> </ul> |                            |                   |  |  |        |          | Edit notifi         |
| Nam                                             | ne multi-AZ-Autoscale      | tag new instances |  |  |        |          |                     |
|                                                 |                            |                   |  |  | Cancel | Previous | Create Auto Scaling |
| Auto Scaling group creati                       | on status                  |                   |  |  |        |          |                     |

17. The created auto scale group gets displayed in the auto scale group list.

| Create Auto Scaling group Actions Y   |             |           |       |       |                        |   |                    | ÷.                                             | ¢ 0 |
|---------------------------------------|-------------|-----------|-------|-------|------------------------|---|--------------------|------------------------------------------------|-----|
| Filter: Q, Filter Auto Scaling groups | ×           |           |       |       |                        |   |                    | $ \langle  $ < 1 to 1 of 1 Auto Scaling Groups | > > |
| Name      Launch Configuration        | Instances - | Desired - | Min 👻 | Max - | Availability Zones     | Ŧ | Default Cooldown 👻 | Health Check Grav                              |     |
| multi-AZ-Autos multi-AZ-Autoscale     | 2           | 2         | 2     | 2     | us-west-2a, us-west-2b |   | 300                | 300                                            |     |

To configure auto scale group as your servers, use the Barracuda Load Balancer ADC web interface. Refer to <u>Clustering the Barracuda Load Balancer ADC Instances in Different Availability Zones</u>.

#### Next Step

Continue with <u>Clustering the Barracuda Load Balancer ADC Instances in the Same Availability Zone or</u> <u>Clustering the Barracuda Load Balancer ADC Instances in Different Availability Zones</u>.

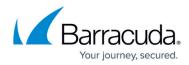

#### Figures

- 1. AutoScalingGroups.png
- 2. CreateAutoScaleGroup.png
- 3. NewLaunchConfiguration.png
- 4. ChooseAMI.png
- 5. ChooseInstanceType.png
- 6. ConfigureDetails.png
- 7. AddStorage.png
- 8. ConfigSecGroup.png
- 9. Review.png
- 10. KeyPair.png
- 11. ConfigAutoScaleGroup.png
- 12. ScalingPolicies.png
- 13. ConfigNotifications.png
- 14. ConfigTags.png
- 15. ReviewAutoScaleGroup.png
- 16. Status.png
- 17. CreatedAutoScaleGroup.png

© Barracuda Networks Inc., 2024 The information contained within this document is confidential and proprietary to Barracuda Networks Inc. No portion of this document may be copied, distributed, publicized or used for other than internal documentary purposes without the written consent of an official representative of Barracuda Networks Inc. All specifications are subject to change without notice. Barracuda Networks Inc. assumes no responsibility for any inaccuracies in this document. Barracuda Networks Inc. reserves the right to change, modify, transfer, or otherwise revise this publication without notice.